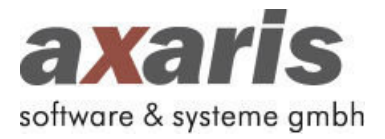

## **D-Doc-Update Version 5.6.3**

Ulm, 28. September 2015

Sehr geehrte Damen und Herren,

anbei erhalten Sie das aktuelle D-Doc-Update für das 4. Quartal 2015. In diesem Update wurden neben gesetzlichen DMP-Änderungen die u. a. Erweiterungen implementiert.

- **1. Nach jedem Export auf einen Datenträger erscheint ein Hinweis mit genauen Informationen zum Export (Arzt, Datenstelle, erstellte Dateien, Speicherort) und der Möglichkeit den Speicherort der Dateien direkt aufzurufen**
- **2. "Serum-Elektrolyte" wird auf dem KHK-Bogen automatisch auf "bestimmt" gesetzt, sofern die Laborwerte Natrium und/oder Kalium übergeben werden**
- **3. Die Versichertennummer der eGK wird anhand einer Prüfziffernberechnung auf Korrektheit überprüft**
- **4. Wichtiger Hinweis für Ärzte im KV-Bereich Niedersachsen** Bislang musste nach jedem Update die Datenstelle "BKK Salzgitter" manuell aus D-Doc gelöscht werden, wenn man nicht am so genannten MeGeSa-Vertrag teilnimmt. Nach Einspielen dieses Updates können Sie unter [System] -> [Systemeinstellungen] -> [Export] die Option setzen "Keine Teilnahme am MeGeSa-Vertrag". In diesem Fall wird die "BKK Salzgitter" zukünftig als Datenstelle automatisch aus D-Doc entfernt.
- **5. D-Doc PLUS: Die Spritzstellen werden automatisch auf "nicht untersucht" gesetzt, wenn kein Insulin verschrieben wurde**
- **6. D-Doc PLUS (Albis): Größe, Gewicht und Blutdruck werden nicht mehr aus den Stammdaten von Albis übernommen, sondern aus den Biometriedaten**

Alle weiteren Anpassungen und Fehlerbehebungen können Sie den "Release Notes" entnehmen, die Ihnen nach der Installation des Updates in D-Doc angezeigt werden.

**Für Fragen und Anregungen stehen wir Ihnen gerne von Montag bis Freitag jeweils von 08:00 bis 17:00 Uhr unter der Telefonnummer +49 - 731 - 15 18 99 - 22 zur Verfügung.**

Freundliche Grüße aus Ulm

Rabel Juscher

Rahel Fischer axaris - software & systeme GmbH

## ---------------------------------------------------------------------------------------------------- **Update-Installationsanleitung D-Doc**

## **Vor Einspielen des Updates bitte Punkte 1 und 2 beachten:**

- 1. Datensicherung in D-Doc erstellen [Datensicherung] 9. Warnmeldung: bisherige Daten werden überschrieben -> [erweiterte Datensicherung erstellen] -> [Ja]
- 
- 3. Start der Installationsroutine nach Einlegen der 11. Datensicherung erfolgreich erstellt -> [OK] CD-ROM oder über [Start] -> [Ausführen] -> Eingabe von 12. Installation beginnt: Fortschrittsbalken [D:\setup.exe] -> [OK] (D steht für das CD-Laufwerk. 13. D-Doc wurde erfolgreich installiert -> [Ende] Kann je nach Rechner variieren.) 14. D-Doc wird gestartet -> D-Doc wird auf die aktuelle
- 4. Begrüßungsseite -> [Weiter] Version aktualisiert.
- 
- 6. Installationsverzeichnis überprüfen und ggf. über [...] Einspielen des Updates nach dem Quartalswechsel). korrigieren -> [Weiter] -> [Start] 16. In D-Doc über [Hilfe] -> [Info] prüfen, ob Versions-
- 
- 8. Hinweis -> [OK] und Ordner für Datensicherung 17. Update wurde erfolgreich installiert. auswählen -> [OK]
- 
- 2. D-Doc auf allen Arbeitsplätzen schließen 10. Schwarzes Fenster öffnet sich. Datensicherung läuft.
	-
	-
	-
	-
- 5. Lizenzvereinbarungen akzeptieren -> [Weiter] 15. Kostenträgerstammdatei wird eingelesen (nur bei
- 7. erweiterte Datensicherung erstellen -> [Ja] nummer des Updates korrekt ist (Versionsnr. s.o.).
	-